# **Konstrukcje geometryczne w rysunku technicznym**

W czasach przed komputerowych, gdy rysunek techniczny polegał na rysowaniu na papierze z użyciem podstawowych przyrządów (ołówek, gumka, ekierka, linijka, cyrkiel), wykreślenie różnorodnych konstrukcji geometrycznych stanowiło czasami nie lada problem. Okrąg o zadanym promieniu styczny do dwóch innych, siedmiokąt foremny, obrót figury o zadany kąt, lustrzane odbicie, czy też banalne: proste równoległe, podział odcinka na połowy, dwusieczna kąta, środek okręgu itp. Wyobraźmy sobie na przykład, że projektujemy uszczelkę pomiędzy elementami konstrukcji współczesnego samochodu przedstawioną na poniższym obrazku.

Wraz z nadejściem programów typu CAD, wszelkie tego typu zadania konstrukcyjne przejęły odpowiednie narzędzia zawarte w tych programach.

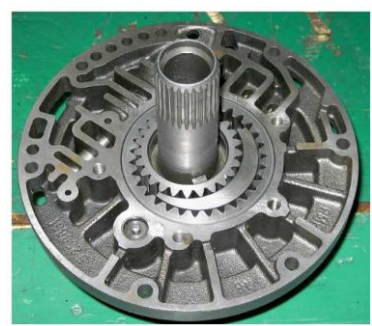

**pompa zębata z zaworem sterującym (skrzynia biegów)**

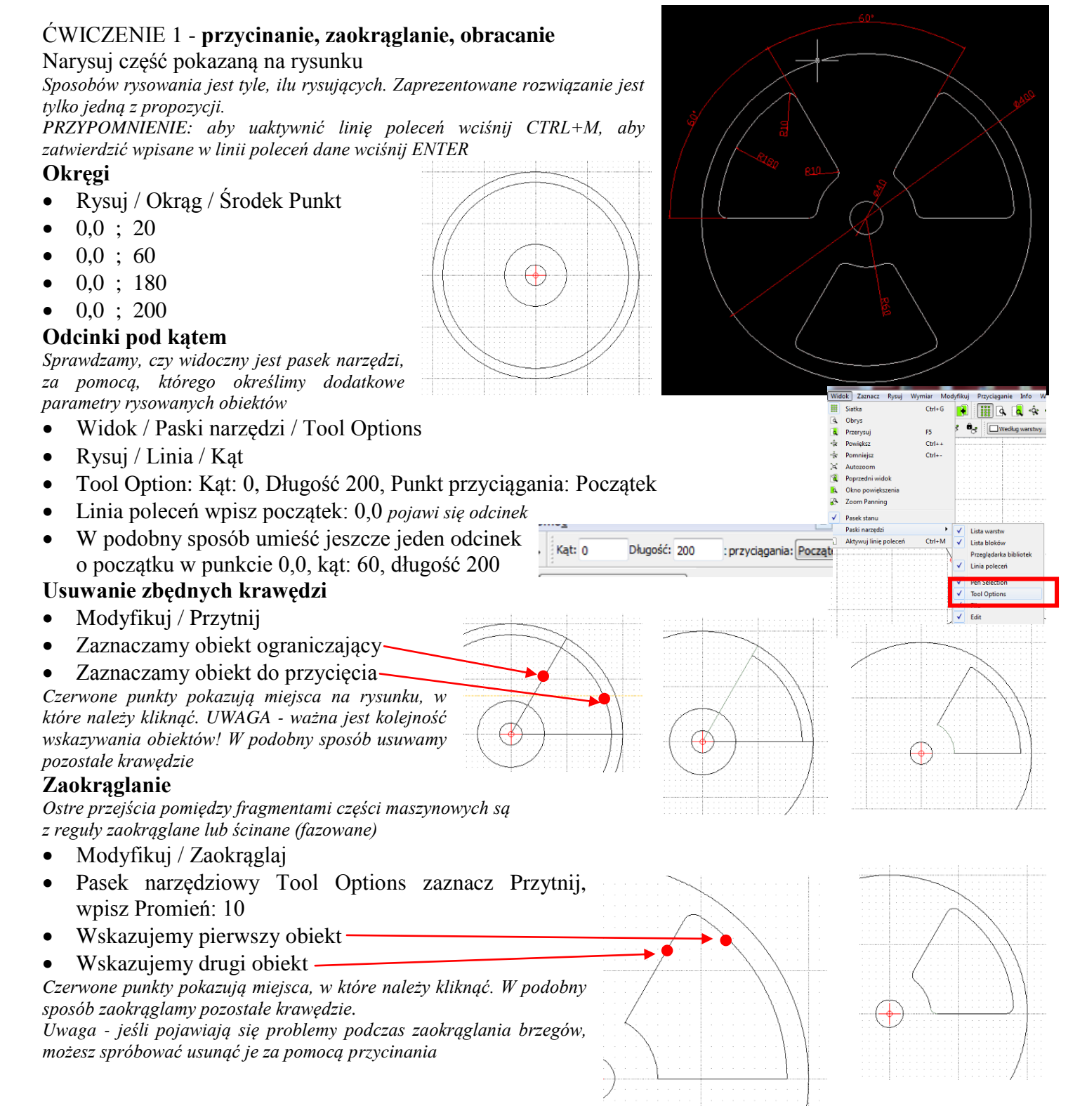

# **Kopiowanie przez obracanie**

*Zaokrąglony fragment skopiujemy jeszcze dwa razy poprzez obracanie, wokół punktu (0,0) z kątem 120°*

- Zaznaczamy obiekt do skopiowania
- Modyfikuj / Obracaj
- Zaznacz do obrócenia wciskamy ENTER
- Środek obrotu w linii poleceń wpisujemy: 0,0
- Punkt odniesienia w linii poleceń wpisujemy: 0,0
- Pojawia się okienko Opcje obrotów
- Wybieramy Zachowaj oryginał i wpisujemy kąt: 120
- W podobny sposób kopiujemy jeszcze raz obiekt

*Zamiast wpisywać w linii poleceń punkt (0,0) dwa razy można kliknąć myszką w to miejsce. Aby wykonać to zadanie poprawnie należy bezwzględnie posłużyć się odpowiednim rodzajem przyciągania.*

*UWAGA – na następnych lekcjach dowiesz się, w jaki sposób można kopiować wielokrotnie i automatycznie jakiś element. W AutoCad operacja ta nosi nazwę SZYK.*

## ĆWICZENIE 2 - **linie pomocnicze, styczne, przycinanie**

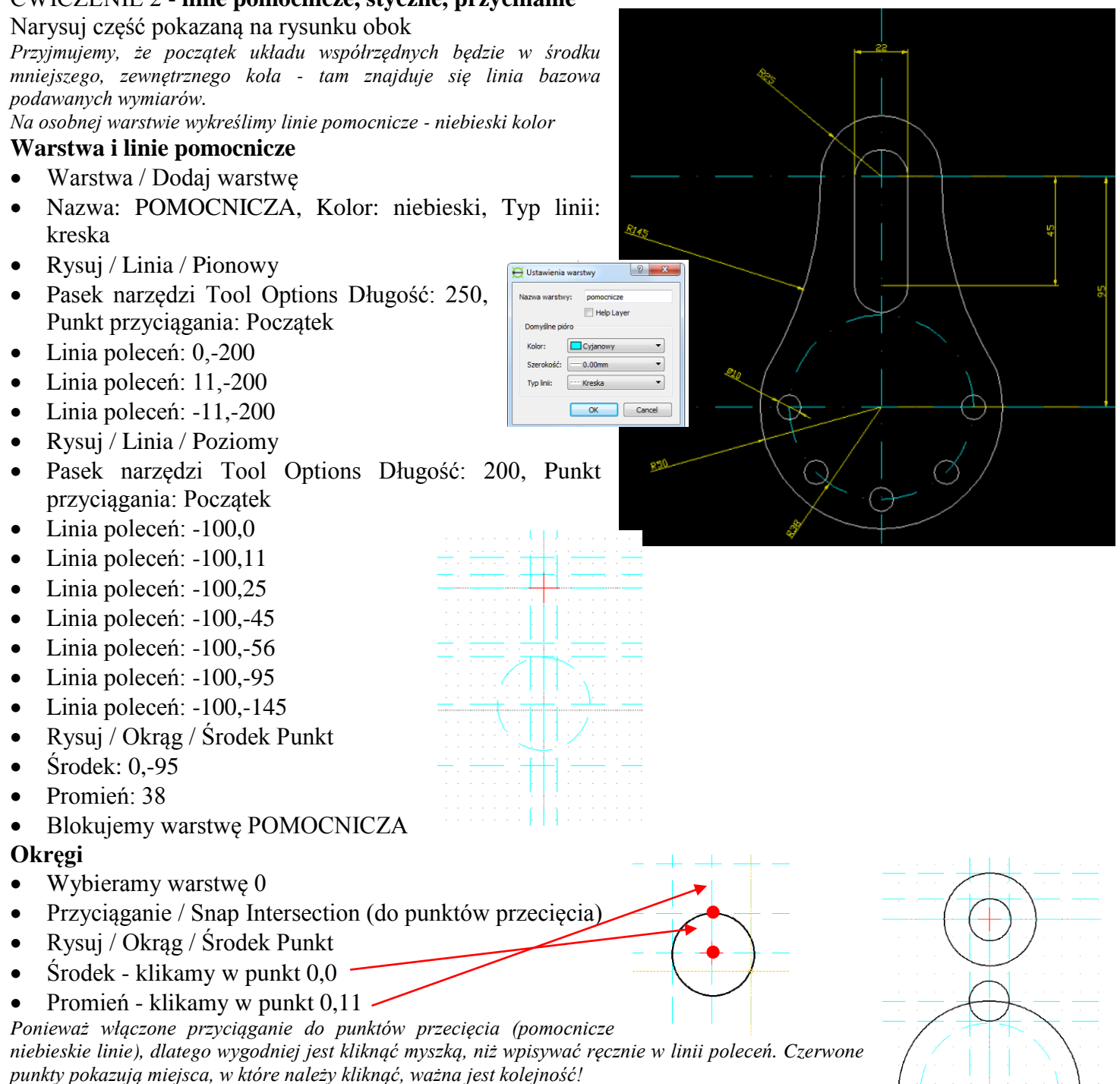

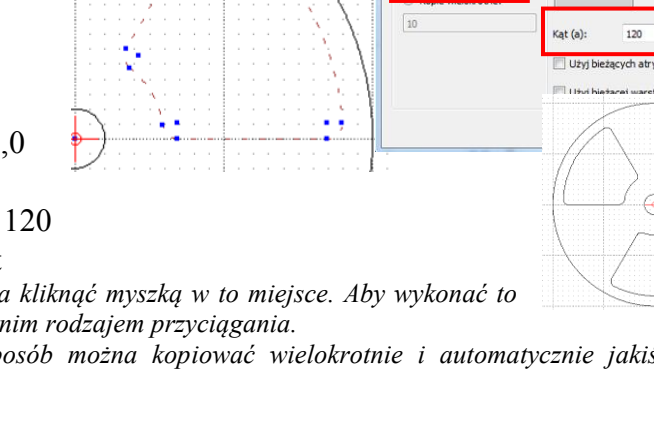

Opcje obrotów Liczba kopi

C Zachowaj orygina

 $|2|$ 

W podobny sposób pozostałe okręgi

# **Odcinek styczny do dwóch okręgów**

*Konstruujemy odcinek styczny do dwóch okręgów. W naszym przypadku mamy zadanie ułatwione, gdyż oba małe okręgi są identyczne i leżą pionowo względem siebie, więc można po prostu ręcznie narysować te styczne odcinki. W ogólnym przypadku należy posługiwać się narzędziem zastosowanym poniżej.*

- Odcinek / Rysuj / Styczna  $(C, C)$
- Klikamy w pierwszy okrąg
- Klikamy w drugi okrąg

*Czerwone punkty pokazują miejsca na okręgach, w które należy kliknąć*

W podobny sposób drugi styczny odcinek

# **Okrąg styczny do dwóch okręgów**

- Rysuj / Circle / Tangential 2 (styczny do dwóch okręgów)
- Pasek narzędzi Tool Option wpisz promień: 145
- Klikamy w pierwszy okrąg  $-$
- Klikamy w drugi okrąg

Klikamy, aby zatwierdzić wybór okręgu

- *Czerwone punkty pokazują miejsca na okręgach, w które należy kliknąć*
- W podobny sposób konstruujemy drugi okrąg styczny

#### **Usuwamy zbędne fragmenty**

*Korzystamy z narzędzia Przytnij lub dzielimy krzywe na fragmenty (Podziel) i usuwamy ręcznie*

- Przyciąganie / Snap Intersection
- Modyfikuj / Podziel
- Obiekt do cięcia
- Punkt cięcia

*Ponieważ wybraliśmy przyciąganie do punktów przecięcia, dlatego nie mamy problemów z odnalezieniem właściwych miejsc. Czerwone punkty pokazują miejsca na okręgach, w które należy kliknąć, aby dokonać podziału. W pozostałych przypadkach postępujemy podobnie, a następnie usuwamy (zaznaczamy i DELETE).*

#### **Otwory**

- Rysuj / Okrąg / Środek Punkt
- Klikamy w punkt pokazany na rysunku
- Aktywujemy linię poleceń Promień: 5
- Modyfikuj / Obracaj
- Zaznaczamy okrąg do obrócenia
- ENTER koniec zaznaczania
- Klikamy w Punkt środkowy obrotu
- Klikamy w punkt odniesienia
- W oknie Opcje obrotów wybieramy Zachowaj oryginał i kąt: 30 *w podobny sposób rysujemy pozostałe okręgi*

*UWAGA – można wykorzystać również kopiowanie wielokrotne*

## ĆWICZENIE 3 - **styczne, podział i usuwanie**

Narysuj część pokazaną na rysunku. Wymiary dobierz samodzielnie.

*Całość składa się z różnej wielkości okręgów. Zbędne fragmenty będą usuwane poprzez podział: Modyfikuj / Podziel (można oczywiście zastosować przycinanie: Modyfikuj / Przytnij).Ponieważ wymiary nie są ważne, dlatego też technika rysowania może być nieco odmienna. Będziemy korzystać z przyciągania do siatki..*

#### **Okręgi**

- Włączamy przyciąganie do siatki
- Okręgi: Punkt Środek
- Rysujemy dwie pary okręgów współśrodkowych

# **Styczne**

*W poprzednim ćwiczeniu korzystaliśmy z możliwości konstruowania okręgu stycznego do dwóch innych - wersja wklęsła (Circle Tangential 2). Program niestety nie ma możliwości wykreślenia tym narzędziem okręgu w wersji wypukłej, dlatego też skorzystamy z innego narzędzia: Okręg z trzema punktami. Dodatkowo włączymy przyciąganie do linii obiektów.*

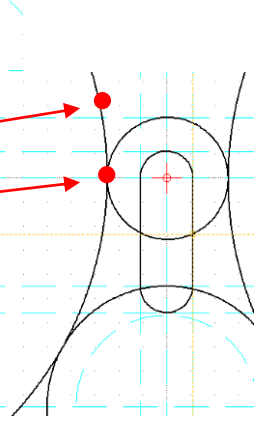

 $\circ$ 

メ ぷ そ

- Włączamy przyciąganie do linii Przyciąganie / Snap On Entity
- Wyłączamy przyciąganie do siatki
- Rysuj / Okrąg / 3 Punkty

*Gdy przesuwamy wskaźnik myszy porusza się jedynie po wykreślonych już liniach. Linia stycznego i wypukłego okręgu powinna łagodnie przechodzić w dwa okręgi ograniczające, dlatego też należy metodą "prób i błędów" tak dobrać punkty na okręgach, aby uzyskać wspomniany efekt. Na rysunkach pokazano niepoprawną i poprawną konstrukcję.*

- Klikamy w punkt
- Klikamy w punkt

*Rysunek obok pokazuje przykładowe usytuowanie tych punktów. Pojawia się okrąg styczny do tych punktów. Położenie trzeciego punktu dobieramy doświadczalnie tak, aby okrąg był styczny, wypukły i nastąpiło łagodne przejście.*

- Klikamy w Punkt dobieramy doświadczalnie
- W podobny sposób rysujemy pozostałe trzy styczne

#### **Podział i usuwanie**

*Aby sprawnie podzielić fragmenty okręgów na łuki wygodnie będzie posłużyć się przyciąganiem do punktów przecięcia - w innym przypadku będzie praktycznie niemożliwe trafienie w odpowiedni punkt.*

- Włączamy przyciąganie do punktów przecięcia (Snap Intersection)
- Wyłączamy przyciąganie do Linii (On Entity)
- Modyfikuj Podziel
- Klikamy w okrąg
- Klikamy w punkt

*Najpierw wskazujemy obiekt do cięcia (odpowiedni okrąg), a potem wybieramy punkt przecięcia - styczności. Jeden z przypadków pokazuje poniższy rysunek. Identyczną metodą należy posłużyć się w pozostałych siedmiu.*

- Po podzieleniu wszystkich okręgów wybieramy wskaźnik wyboru (biała strzałka)
- Zaznaczamy odpowiedni łuk i wciskamy klawisz DELETE

## **Zaokrąglenia**

*Zaokrąglenia w środkowej części uzyskamy za pomocą kreślenia okręgów stycznych do dwóch innych (Circle Tangential 2). Wygodniej jednak posłużyć się narzędziem Zaokrąglaj.*

**DOBRZE**

- Modyfikuj / Zaokrąglaj
- Pasek narzędziowy Tool Options Promień: 10

*Możemy również włączyć opcję Przytnij na tym pasku - program będzie automatycznie obcinał zbędne fragmenty. Nie zawsze jednak przycinanie działa poprawnie. Gdy opcja jest wyłączona, tylko rysujemy zaokrąglenie, a potem dokonujemy podziału i usunięcia zbędnych łuków.*

- Klikamy w pierwszy okrąg
- Klikamy w drugi okrąg
- Klikamy, aby wybrać odpowiednie zaokrąglenie
- Identycznie w pozostałych przypadkach
- Dzielimy na fragmenty i usuwamy zbędne łuki

#### **Zadania do samodzielnej realizacji** *(powiększ rysunki)*

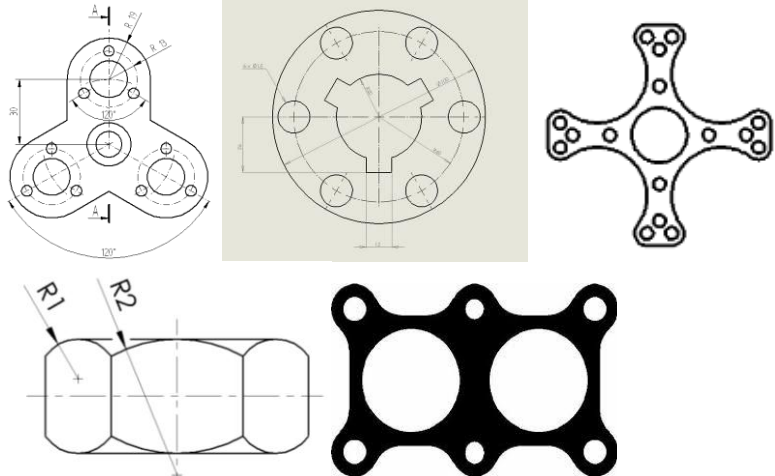

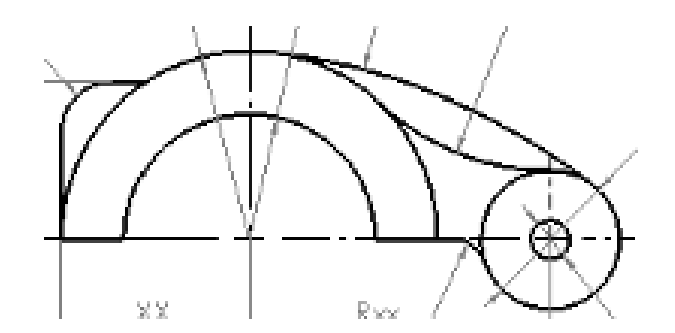

**ŹLE**

**I** wealing wallowy

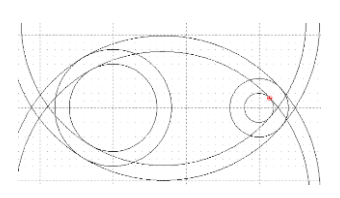

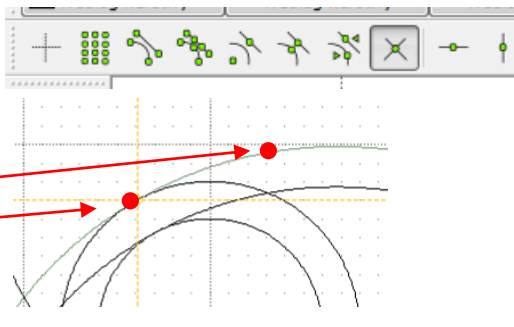